Name: Arbeitsblätter erstellen mit tutory 25.03.2024 **: <>>
(\*)</>
Mit tutory können wir:** 

- Arbeitsblätter selbst erstellen
- eigene Arbeitsblätter veröffentlichen
- Arbeitsblätter von anderen suchen und übernehmen

#### Erste Schritte mit tutory

**O** Öffne das Internet. Öffne tutory auf deinem Rechner:

bittps://www.<mark>tutory.de</mark> https://www.tutory.de

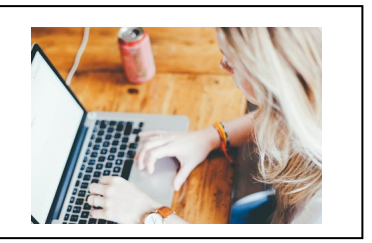

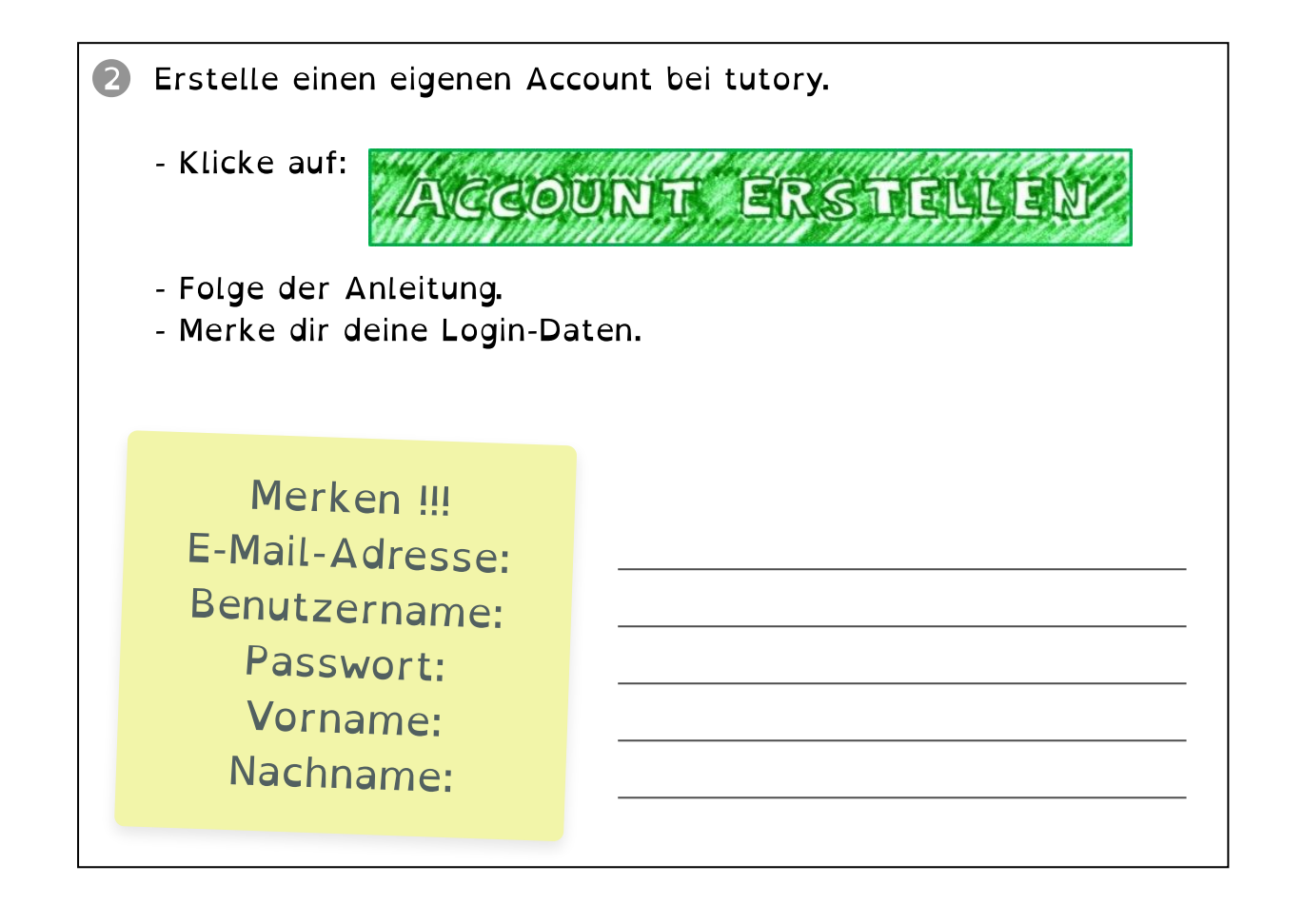

Seite 1/5

# 25.03.2024 Arbeitsblätter erstellen mit tutory Name: Aufgabe: Erstelle ein Arbeitsblatt

- 1 Erstelle ein neues Arbeitsblatt in deinem Account.<br>• Klicke dafür auf "Neues privates Arbeitsblatt erstellen".<br>Das ist das große Symbol mit dem Plus-Zeichen.<br>• Wähle einen Titel für das Arbeitsblatt. Das ist das große Symbol mit dem Plus-Zeichen.
	- Wähle einen Titel für das Arbeitsblatt.<br>Das kann zum Beispiel ein leichtes Thma aus der Das kann zum Beispiel ein leichtes Thm<br>bereich sein. bereich sein.<br>
	<u>Das kann zum Beispiel ein leichtes Thma aus dem Arbeits-International ein dem Arbeits-International</u> bereich sein.

2 Füge eine Überschrift ein.

3 Füge ein Bild ein.<br>Öffne dafür links im Menü den Reiter mit den Bildern.

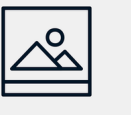

Eilder, Eilderne dafür den Reiter mit den Reiter mit den Reiter mit den Reiter mit den Reiter mit den Bildern.<br>Eine dafür den Bilderne dafür den Reiter mit den Bildern der Reiter mit den Reiter mit den Reiter mit den Reit 兴· Bilder,

- die du hier findest, sind so lizensiert, dass du sie
- benutzen kannst, ohne gegen das Gesetz zu verstoßen.
- Du kannst auch selbst angefertigte Bilder freigeben.
- Freigegebene Bilder erkennst du an einem grünen Rahmen.

4 Füge eine oder mehrere Aufgaben ein.<br>Du findest die Möglichkeiten links im Menü, zum Beispiel:

- eine Aufgabenstellung
- einen Lückentext

Du kannst auch andere Elemente einfügen, zum Beispiel:<br>- Linien oder Kästchen

- du kannst auch auch auch auch genetischen Ausstralien einfügen.<br>Durch auch Beispiel:<br>Durch Beispiel:
- Klebezettel

Spiele ein bisschen herum. spiele ein bisschen bisschen herum.<br>Spiele ein

### tutory-Erklärvideos - Erste Schritte mit dem Online-Editor tutory In diesem Video zeigen wir, wie Sie am schnellsten und einfachsten beginnen, die Funktionen von tutory.de zu erschließen. erschließen. Link: https://youtu.be/iytRslEs8QA YouTub e-Video  $\overline{\phantom{a}}$

#### Ein Test

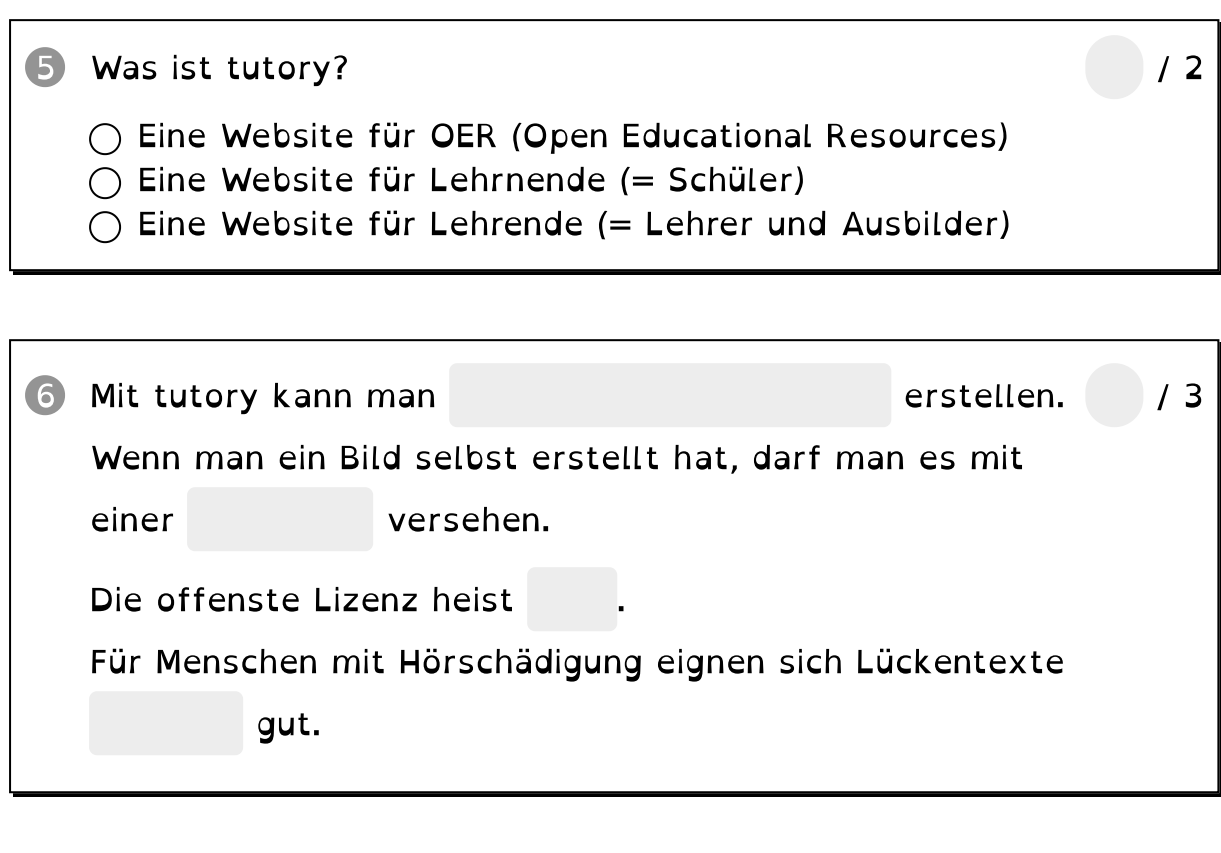

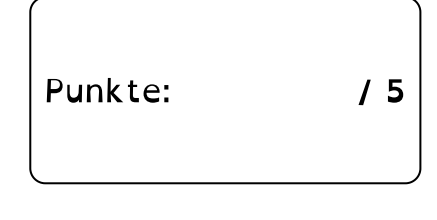

## 25.03.2020<br>25.03.2020 Arbeitsblätter erstellen mit tutstellen mit tutstellen mit tutstellen mit tutstellen mit tutstellen<br>2020 Arbeitsblätter erstellen mit tutstellen mit tutstellen mit tutstellen mit tutstellen mit tutste Videos zum Lernen:

#### Wie man Unterrichtsmaterial online erstellt: Willkommen bei tutory

Mit tutory erstellen Sie schnell und einfach Arbeitsblätter<br>zum Ausdrucken oder digitalen Teilen. Verwenden Sie<br>vorgefertigte ... vorgefertigte ...

Link: https://youtu.be/quD5eruOUJE

## <u>Links: https://word.https://</u><br>Tutory - Arbeitsblätter erstellen schnell und ansprechend

Arbeitsblätter zu erstellen ist zeitaufwendig und wirkt oft<br>bei weitem nicht zu professionell, wie man es sich<br>wünschen würde. wünschen würde.

Link: https://youtu.be/YjJUeQYA0AY

# YouTub

YouTub e-Video

e-Video

## <u>die Marijaan (September 1982)</u><br>1996 –<br>1997 – Webinar: Einführung in tutory (September 2023)

Dieses Webinar wurde im September 2013 aufgezeichnet.<br>Es gibt einen Überblick über die wichtigsten Funktionen<br>von tutory. Es gibt einen Estatisten Europa.<br>Von tutory.

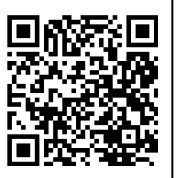

YouTub e-Video

Link: https://youtu.be/Z vL 6j6udg

<u>Links, and zevenlos van die verslaande van die verslaande van die verslaande van die verslaande van die versla<br>So erstellst du mit Tutory kostenlos digitale & analoge</u> Arbeitsblätter! | Online-Tool | Tutorial

In diesem Video zeige ich dir, wie du mit dem Online-Tool<br>Tutory kostenlos digitale und analoge Arbeitsblätter<br>erstellen kannst. Tutory kostenute und analoge Arbeitsblätter<br>erstellen kannst.

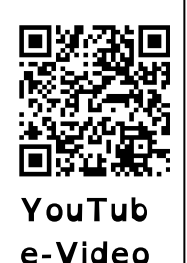

Link: https://youtu.be/vnyS-JgbWi4 <u>Link: January Server, January Server.</u><br>:<br>:eite 4/5

#### Merken!

Arbeitsblätter von anderen finden:

Linkes Menü bei "entdecken" "entdecken"

zurück zur normalen Übersicht:

oben links in der Ecke das tutory-t anklicken

Neues Arbeitsblatt erstellen:

auf das große Symbol mit dem <sup>+</sup> klicken ("Neues privates Arbeitsblatt erstellen")

Aufgaben/Bilder...<br>hinzufügen:

1. Im linken Menü<br>Baustein suchen Baustein suchen<br>
2. Auf das Arbeits Auf das Arbeits<br>blatt ziehen blatt ziehen blatt ziehen

Aufgaben bearbeiten:

1. Aufgabe anklicken 2. Stift anklicken 3. im rechten Menü bearbeiten

Arbeitsblatt auf meinem Rechner speichern:

- 1. über dem Arbeitsblatt auf das Quadrat "PDF" klicken
- 2. Arbeitsblatt in "meine Downloads" abholen